## Viewing and cancelling interlibrary loan requests

- 1. Access the D2D Alberta Discovery page via the following URL: <https://alberta.relaisd2d.com/?LS=AMS>
- 2. Click the icon in the top-right corner of the screen and then click "Login" from the dropdown menu.

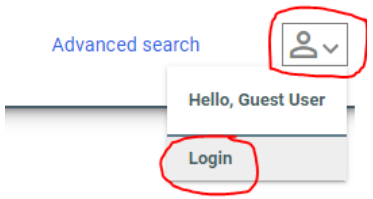

3. Enter your library barcode # and PIN and then click "Login".

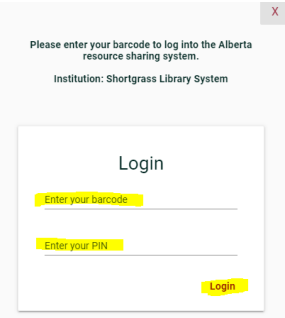

4. Click the icon in the top-right corner of the screen and then click "My Account" from the dropdown menu.

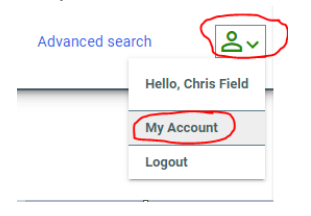

5. You will be brought to a list of open requests – these are items you have requested but have not yet been supplied by the lending library. To cancel a request, click the title of the item you wish to cancel and click the "cancel" button in the bottom-right corner.

Open requests (2)

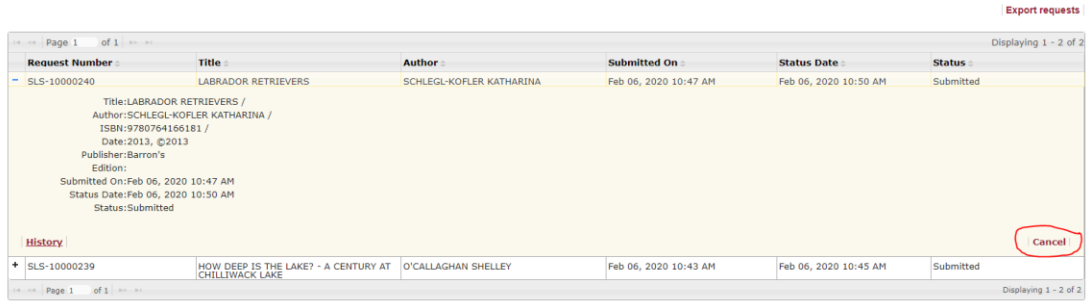